# **Vejledning til afregning af tilskud til folkeoplysende voksenundervisning for 2023 efter Folkeoplysningsloven**

### **1. Log ind på [www.conventus.dk](http://www.conventus.dk/)**

**2. Klik på "Arkiv".**

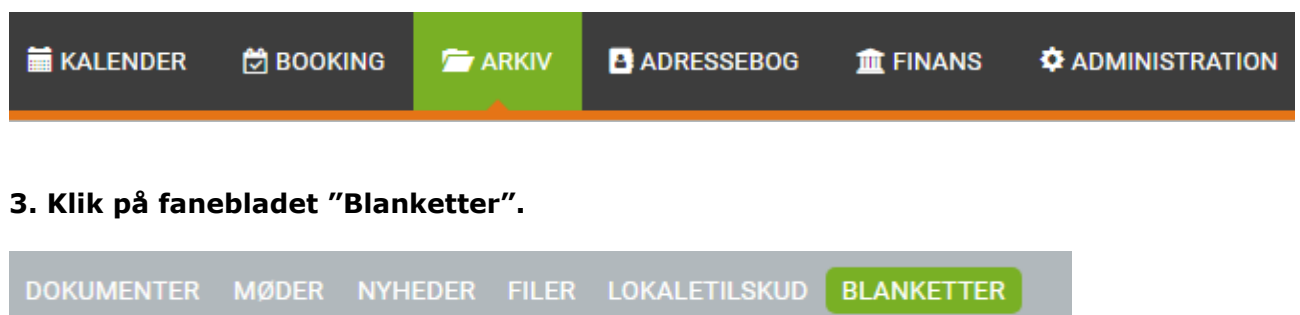

**4. Klik på "Vælg" 2023 - Afregning af tilskud til folkeoplysende voksenundervisning.** 

2023 – Afregning af tilskud til folkeoplysende voksenundervisning

## **5. Klik på "Ny".**

Vælg

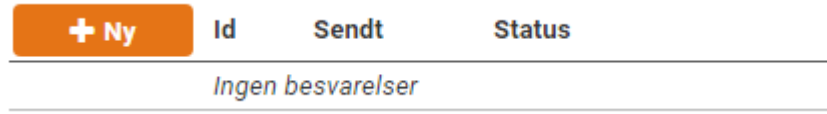

#### **6. Klik i feltet "Foreningens seneste generalforsamling" og skriv datoen for årets generalforsamling.**

Foreningens seneste generalforsamling

Dato for generalforsamling \*

dd-mm-åååå

**7. Udfyld felterne med de modtagne tilskud for 2023. De første 3 felter vil blive vist på Fritidsportalen i henhold til Folkeoplysningsloven, når afregningen for 2023 er godkendt af kommunen. Skriv 0 i de felter hvor aftenskolen ikke har modtaget tilskud. Tilskuddene kan findes på Conventus.dk under blanketten "2023 – Ansøgning aftenskoler"**

**Aftenskoler der selv udbetaler løn Feltet "Tilskud til undervisning" - Skriv beløbet i "V" – Foreningens kommunale tilskud kan højst udgøre.**

**Aftenskoler hvor kommunen udbetaler løn Feltet "Tilskud til undervisning" – Skriv beløbet i kommunens andel – Fra Løntimeopgørelse 2023.**

#### **Tilskud modtaget i 2023**

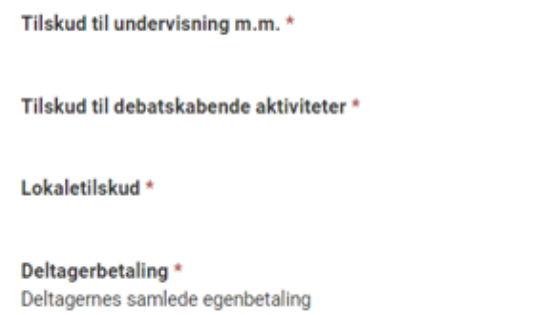

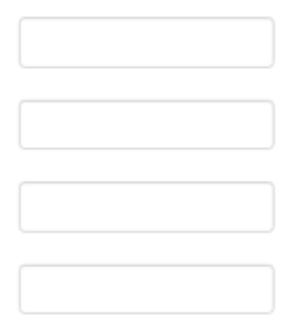

**8. Klik i feltet "Vælg filer" og upload jeres regnskab med underskrifter fra hele bestyrelsen og påtegning af revisor jævnfør revisionsvejledningen.**

Upload skemaet "Afregning vedr, tilskud til folkeoplysende voksenundervisning m.m." Kun for aftenskoler der selv udbetaler lønninger - Husk underskrift fra revisor og hele bestyrelsen **Vælg filer** 

**9. Klik i feltet "Vælg filer" og upload regnskab og bilag for debatskabende aktiviteter – 10% puljen.**

Upload regnskab og bilag for debatskabende aktiviteter - 10% pulien

Vælg filer

**10. Klik i feltet "Vælg filer" og upload bilag for udgifter til lokaler, såfremt du har fået bevilget lokaletilskud.**

Upload bilag for udgifter til lokaler Kun for aftenskoler der har modtaget lokaletilskud Vælg filer

#### **11. Klik i feltet "Vælg filer" og upload oversigt over deltagere fra andre kommuner.**

Upload oversigt over deltagere fra andre kommuner

Vælg filer

**12. Såfremt I har en bemærkning til kommunen - klik i feltet "Bemærkninger til kommunen" og skriv jeres bemærkning.** 

Bemærkninger til kommunen

#### **13. Klik på knappen "Underskriv".**

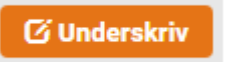

#### **14. Klik "Ja"**

Er du sikker på, at du vil låse besvarelsen og gå til underskrivning?

Bemærk, besvarelsen kan ikke redigeres, mens den skrives under.

#### **15. Klik på knappen "Underskrift – Underskriv".**

Underskrift fra den bemyndigede

Underskrift \* **Z** Underskriv

#### **16. Indtast din adgangskode til Conventus og klik på "Underskriv".**

**Nej** 

Ja.

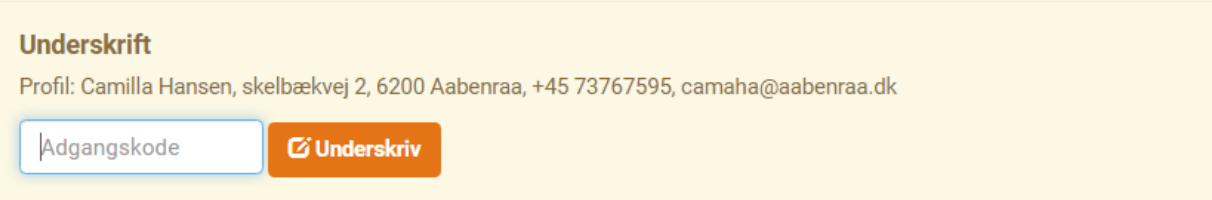

## 17. Besvarelsen er nu sendt - Klik OK.

# **Sendt**

 $\times$ 

Besvarelsen er nu sendt

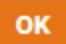